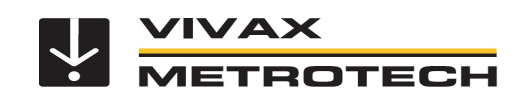

# MyLocator3 und VMMap Cloud – Export Optionen für Datensätze

Der Datenexport von MyLocator3 v1.15 wurde geändert und enthält nun Folgendes:

- 1. Hochladen von Datensätzen aus dem Empfänger in die Cloud
- 2. Erweiterte Optionen für Höhe und Auswahl der RTK-Bezugspunkte.

Diese neuen Funktionen sind derzeit nur für den vLoc3-RTK-Locator verfügbar.

Außerdem wird der Begriff **WKID** (Well-Known Identifier) anstelle von 'EPSG Codes' verwendet. Der Begriff "Transformation" wird anstelle von 'Spatial Reference' verwendet.

Die **Umwandlungsoptionen** (Transformation) sind jetzt :

- 1. Keine der gespeicherte Breiten- und Längengrad wird exportiert
- 2. UTM Transformation von protokollierten Breiten- und Längengraden in UTM-Nordrichtungen und -Ostrichtungen
- 3. WKID Umwandlung der protokollierten Breiten- und Längengrade in einen ausgewählten WKID Code

# **A. MyLocator3 – Export Optionen**

# **MyLocator3 – Darstellung der Ausgabeoptionen:**

1. Die Exportoptionen haben jetzt die Registerkarten "Basic" und "Advanced".

#### **Grundlegende Optionen (Basic):**

- a. Distance Entfernung (Meter / Feet / US Feet)
- b. Date Datum (DD/MM/YYYY MM/DD/YYYY YYYY/MM/DD)
- c. Time Uhrzeit (UTC / Lokal)
- d. Transformation (Keine / UTM / WKID)
- e. WKID (aktiviert, wenn Transformation WKID ist)

#### **Erweiterte Optionen (Advanced):**

- a. Height Höhe (über Geoid / über Ellipsoid)
- b. Height of Höhe von (GNSS-Antenne / Locator-Fuß)
- c. Source Datum
	- (Voreinstellung, falls fehlend / immer überschreiben)
- d. Source Datum (eine Auswahl von RTK-Bezugspunkten)

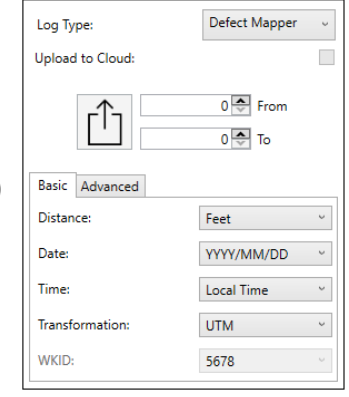

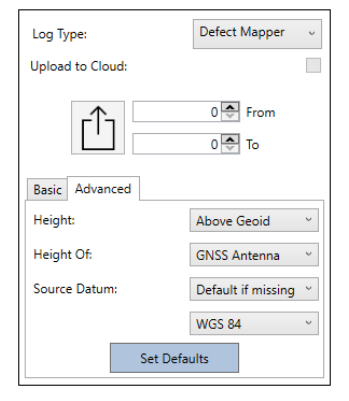

Mit dem Button "Set Defaults" werden die standardmäßigen erweiterten Exportoptionen wiederhergestellt.

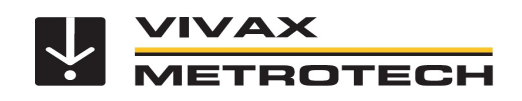

### **Erklärung - Erweiterte Optionen:**

- 1. Height Höhe
	- a. Über Geoid: verwendet direkt den Höhenwert
	- b. Über Ellipsoid: verwendet den Höhenwert + Geoidseparation
- 2. Height of Höhe von
	- a. GNSS-Antenna: verwendet die "Höhe" der GNSS Antenne vor dem Display des RTK Empfängers
	- b. Empfänger-Fuß: verwendet den Antennenfuß, also die Erdoberfläche als Höhenbezug
- 3. Source Datum RTK Quellen-Bezugspunkt
- a. Default if missing: wird verwendet, wenn das Protokoll keinen RTK-Quellbezugspunkt hat
- b. Override always: Neuer Punkt wird als Quellbezugspunkt verwendet und überschreibt jeden protokollierten Bezugspunkt

#### **Zusätzliche Informationen:**

Die Option "Upload to Cloud" ist jetzt für vLoc3-RTK-Locator verfügbar.

Wenn Sie diese Option verwenden, exportiert die MyLocator3 Desktop App die Datenprotokolle automatisch auf den Cloud-Server. Dies kann als Alternative verwendet werden, wenn der vLoc3-RTK Empfänger den Datenlog nicht direkt hochgeladen hat oder ein Fehler aufgetreten ist.

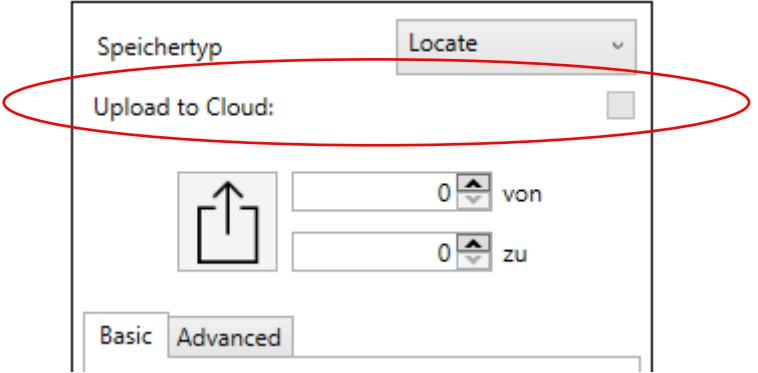

Diese Funktion soll in Zukunft auch für Nicht-RTK-Empfänger verfügbar sein.

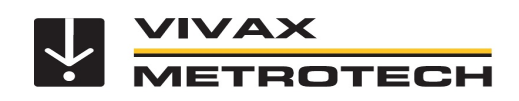

# **B. VMMap Cloud – Export Optionen**

# **VMMap Cloud - Darstellung der Ausgabeoptionen:**

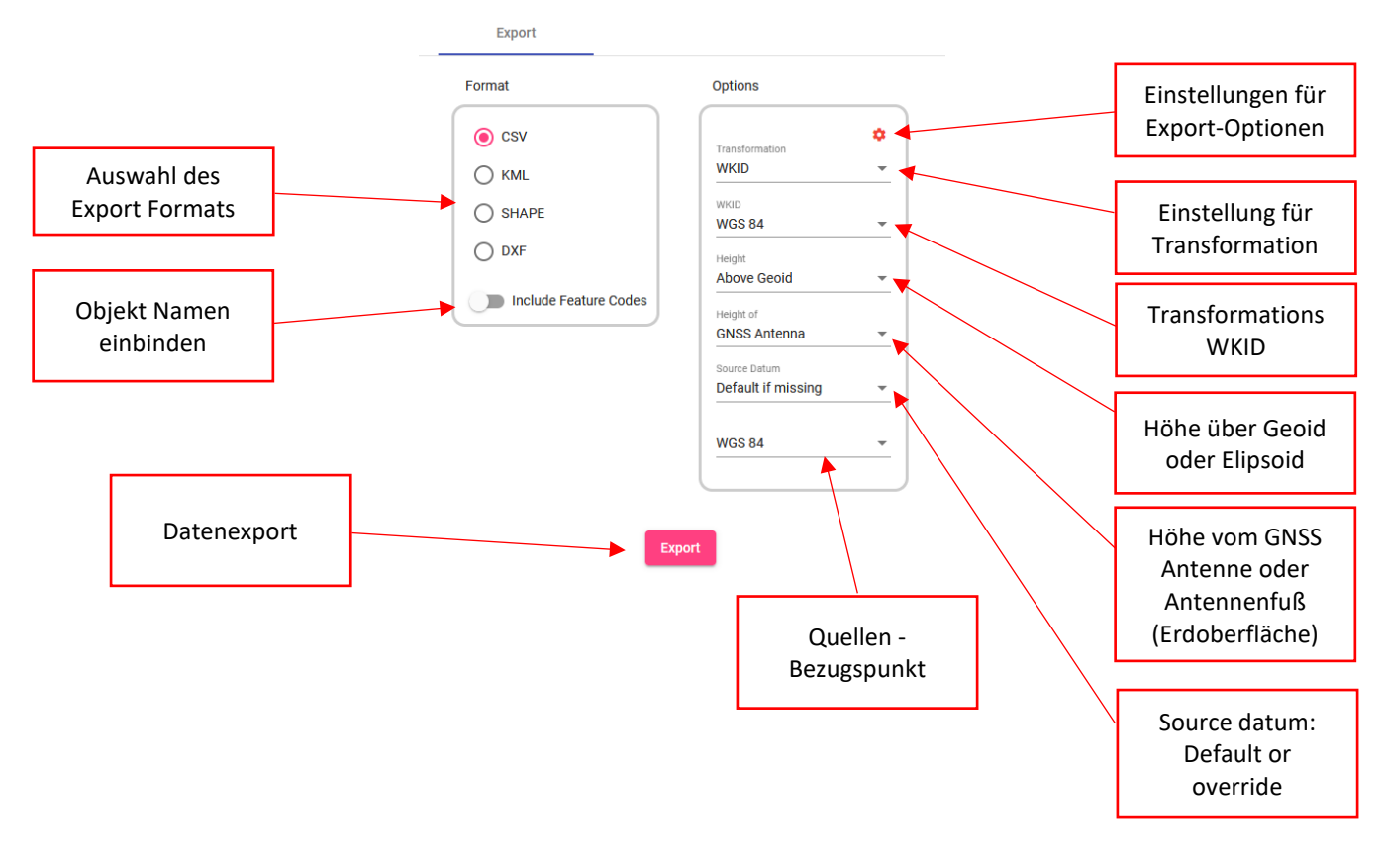

# **1. Export Format auswählen:**

Folgende Exportformate können gewählt werden:

- .csv Text Format in Excel
- .kml Export Format für Google Earth®
- .shp Shape file. Export von Vector Daten
- .dxf CAD-Daten für AutoCAD

# **2. Include object feature codes – Objektnamen in Ausgabedatei anzeigen**

Wenn gewählt, werden alle Objekt Namen mit exportiert

## **3. Einstellungen für Export Optionen (Notwendig, wenn WKID / EPSG Codes verwendet werden)**

Die Exporteinstellungen bieten die Möglichkeit, den Quellen-Bezugspunkt und den Export Bezugspunkt festzulegen.

Die gewählten Daten werden in einer Auswahlliste gespeichert und können in einer Dropdown-Liste auf der "Export-Benutzeroberfläche" ausgewählt werden.

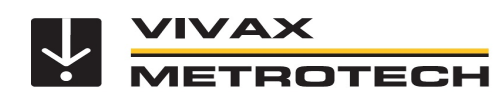

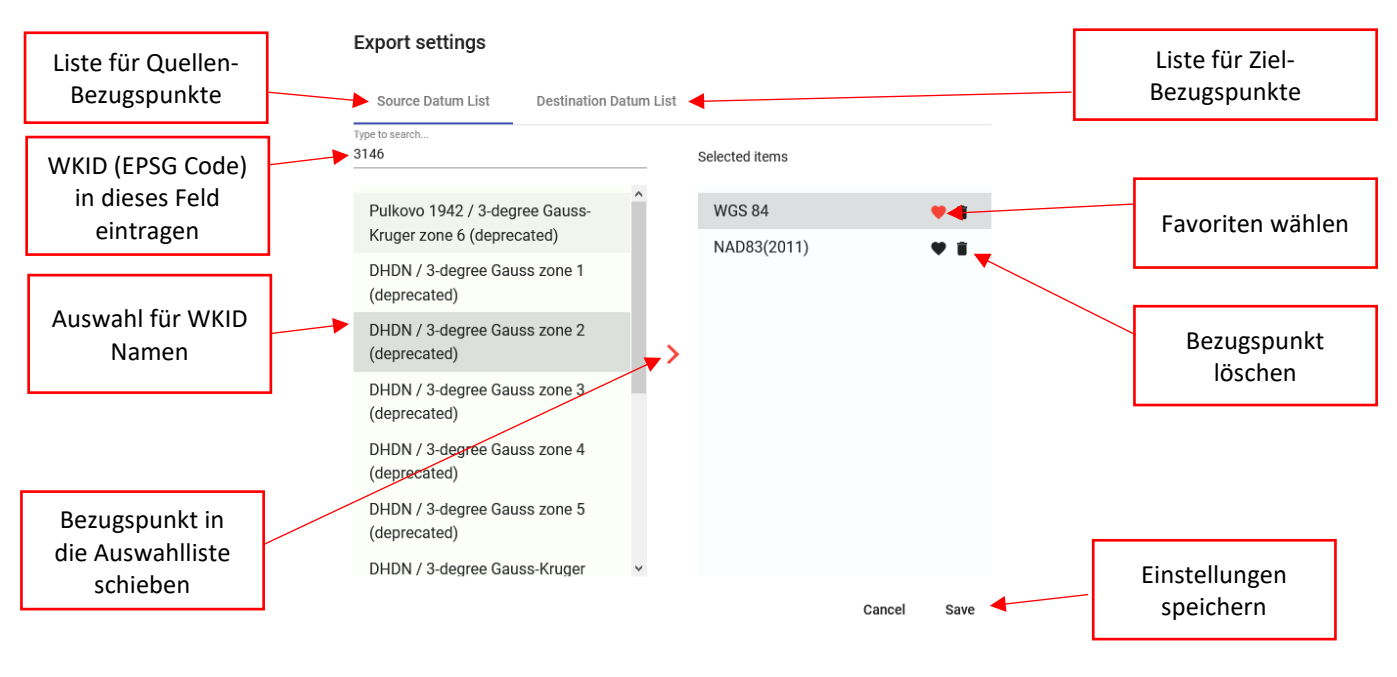

1. Geben Sie die gewünschte WKID (EPSG-Code) ein. Der Name des Codes wird in dem grünen Feld angezeigt.

2. Wählen Sie den Namen aus und klicken Sie auf den orangefarbenen Pfeil, um ihn in die Liste der ausgewählten Elemente zu verschieben. (blaues Kästchen)

3. Wenn Sie mehr als ein Element haben, können Sie Ihren Favoriten auswählen, indem Sie auf das Herz klicken. Dieser Favorit wird in der Export-Benutzeroberfläche immer zuerst angezeigt.

4. Wenn Sie Ihre Ziel-Bezugspunkte auswählen möchten, folgen Sie den gleichen Schritten (1-3) in der "Destination Datum List". (Standardeinstellung ist WGS 84)

5. Klicken Sie auf die Schaltfläche "Speichern", um das Menü "Exporteinstellungen" zu verlassen.

## **4. Height above Geoid or Elipsoid - Höhenbezug**

Wählen Sie den Höhenbezug zwischen Geoid oder Elipsoid

#### **5. Height of Antenna or locator foot – Höhe am Gerät**

Wählen Sie die Aufnahme der Höhe Ihrer Messung. Es kann entweder die GNSS-Antenne vor dem Display oder der Antennenfuß des Empfängers (Erdoberfläche) sein

#### **6. Source datum - Default or override – Quellen-Bezugspunkt**

Default if missing: Wird verwendet, wenn die Log-Daten keinen Quellbezugspunkt haben. Override Always: wird als Bezugspunkt verwendet und überschreibt jeden gespeicherten Bezugspunkt

#### **7. Select source datum – Quellen-Bezugspunkt wählen**

Wählen Sie die Quelle aus dem Menü "Exporteinstellungen" (Siehe Nr. 3 "Einstellungen für Export Optionen")

#### **8. Save or cancel your settings – Speichern oder Abbrechen**

Drücken Sie die Schaltfläche "Speichern" oder "Abbrechen". Ihre Einstellungen werden bis zur nächsten Änderung gespeichert.